# Rapor Tasarımı

- [1- Designer- Rapor Tasarımı](#page-0-0)
- [2- Rapor Tasarım Araçları](#page-9-0)
- [3- Rapor Tasarım Paneli](#page-14-0)

### Designer- Rapor Tasarımı

### <span id="page-0-0"></span>1- Designer- Rapor Tasarımı

Logo CRM'de varsayılan olarak şablon tasarımları yer alır. Daha farklı tasarımlar için kullanıcılara özgü rapor tasarımı da mümkündür.

Rapor tasarımıyla programda yer alan kayıtlardaki veriler, istenilen formatta ve yalnızca istenen bilgileri içerecek şekilde kullanılır. Her rapor için programda tanımlı olan alanlar, kendi içinde bazı matematiksel işlemlerle formüle edilerek hesaplanmış alanlar-calculated field tanımlanır.

### Rapor Tasarımına Ulaşmak

Rapor tasarımına iki farklı yerden ulaşılır. Birincisi kurulum dizini içerisinde yer alan designer dizini açılır ve designer.exe yönetici çalıştırılır. İkinci ulaşım yeri ise CRM Uygulama Kontrol Aracı sağ tıklanır veya göster seçeneği ile birlikte designer açılır.

### 1. Dizin içerisinden ulaşma

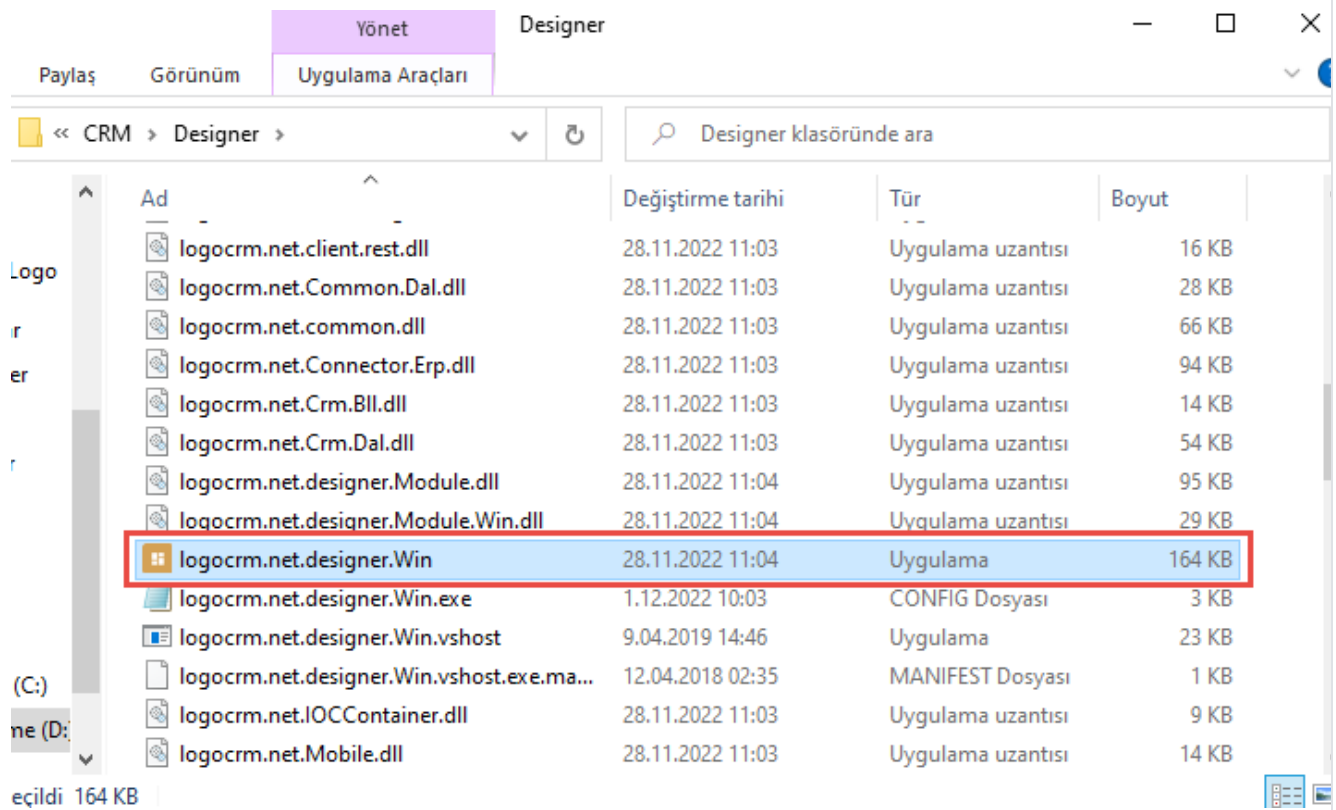

eçildi 164 KB

### 2. CRM Uyarlama Kontrol Aracı

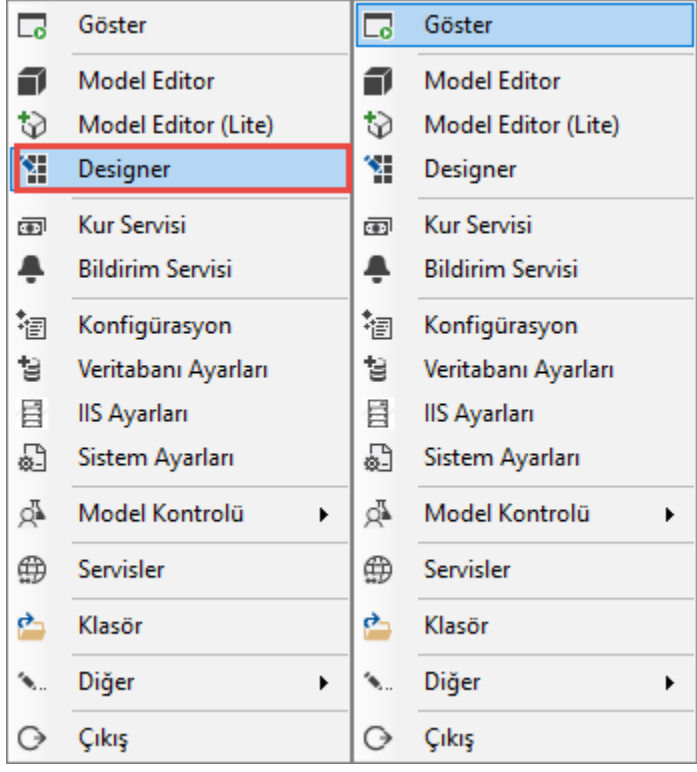

Designer Çalıştırılmadan Önce Yapılması Gerekenler

1. Kurulum esnasında Logo CRM'in kurulu olduğu dizin içerisinde web config connectionStrings alanı içerisinde değişiklik yapılması durumunda, Designer klasörü içerisinde yer alan 'logocrm.net. designer. Win.exe' isimli config dosyasında da aynı değişiklik yapılmalıdır.

### Bilgilendirme

Manuel değişiklik yerine CRM Uyarlama Kontrol Aracı Veritabanı ayarlarından değişiklik yapılması önerilir. Veritabanı değişikliği ile Logo CRM ana dizin ve diğer yardımcı exe'lerin web config connectionStrings bağlantı bilgileri güncellenir.

2. Eski sürümlerde Rapor tasarımında standart alanların dışında model editör aracılığıyla tanımlanan alanların Desingner'da kullanılabilmesi için kurulum klasörü içerisindeki Model (.xafml) dosyası kopyalanarak dosya adı Model.User (.xafml) olarak değiştirilip Designer klasörü içindeki aynı isimli dosya (Model.User) yerine kopyalanmalıdır.

### Bilgilendirme

Güncel versiyonlar ile birlikte CRM Uyarlama Kontrol Aracının gelmesi ile birlikte designer üzerinde oluşturulan dashboard veya raporlar kaydet işlemi ile birlikte ana dizin içerisinde bulunan model dosyalarına da ekleme sağlanır. 2. numaralı kuraldaki gibi eski sürüme sahipseniz CRM uyarlama kontrol aracı model eşitleme işlemi ile birlikte modelleri eşitleyebilirsiniz

### CRM Uyarlama Kontrol Aracı ile Designer'a Giriş;

CRM uyarlama kontrol aracı sağ tıklanır ve designer tıklanır. Ekrana designer.exe'nin giriş (login) paneli gelir.

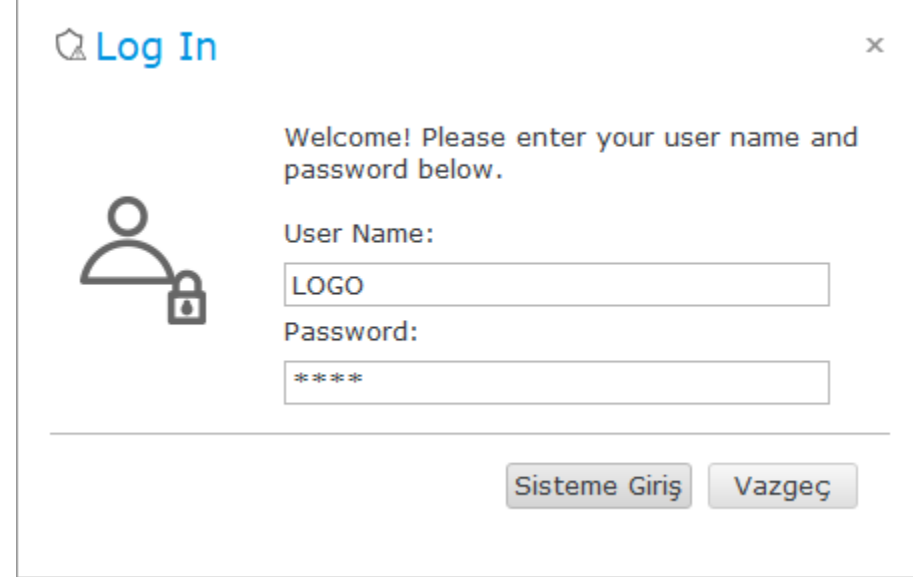

Diğer bir yol ise kurulum dizini içerisinde designer dosyası bulunur ve 'logocrm.net.designer.Win' isimli uygulama dosyası yönetici olarak çalıştırılır, sonrasında LOGO kullanıcısı ve şifresi ile giriş yapılmalıdır.

Rapor (Reports)

Designer uygulaması açıldıktan sonra, Reports menüsü seçildikten sonra varsayılan olarak sistemde yer alan rapor tasarımları görülür.

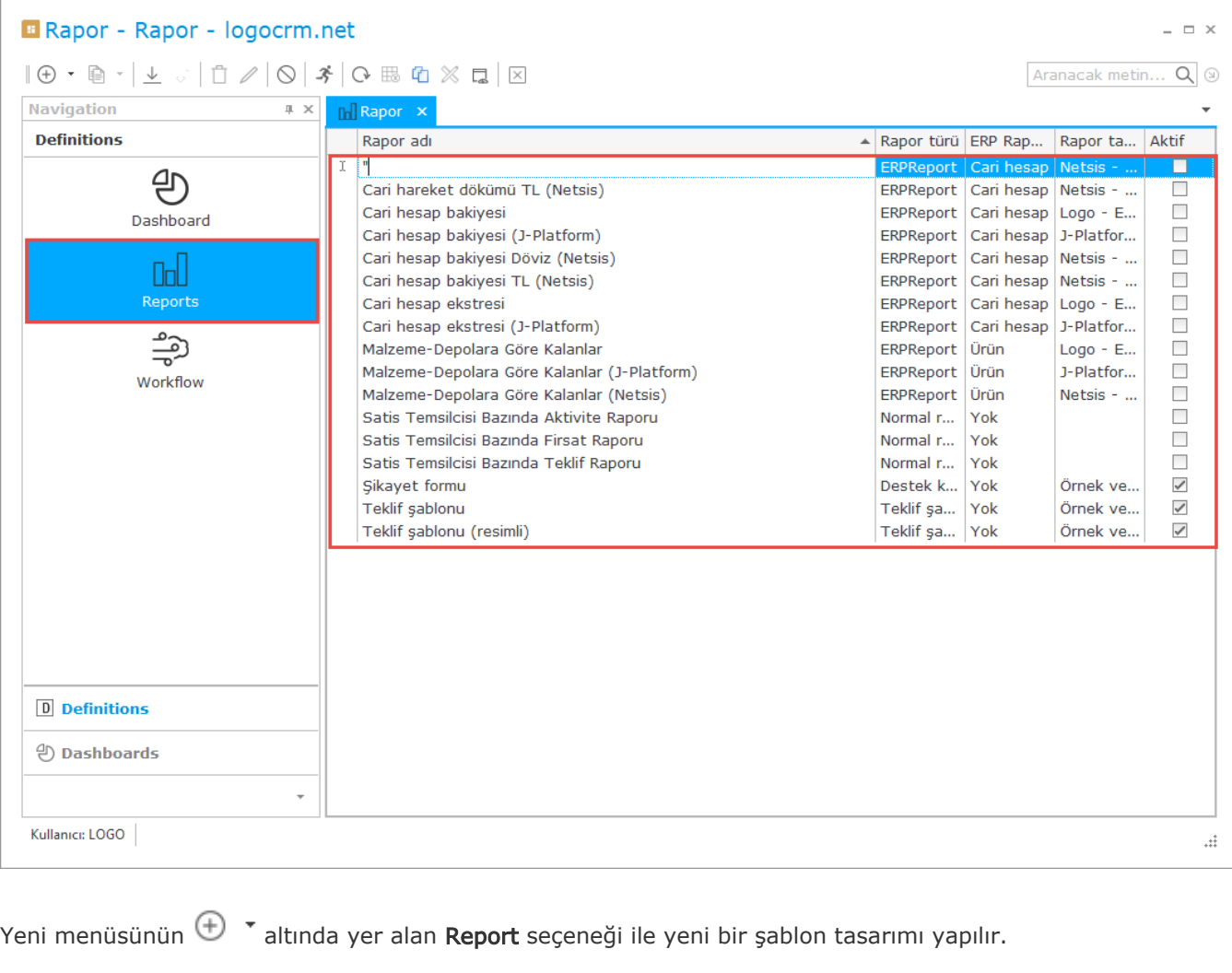

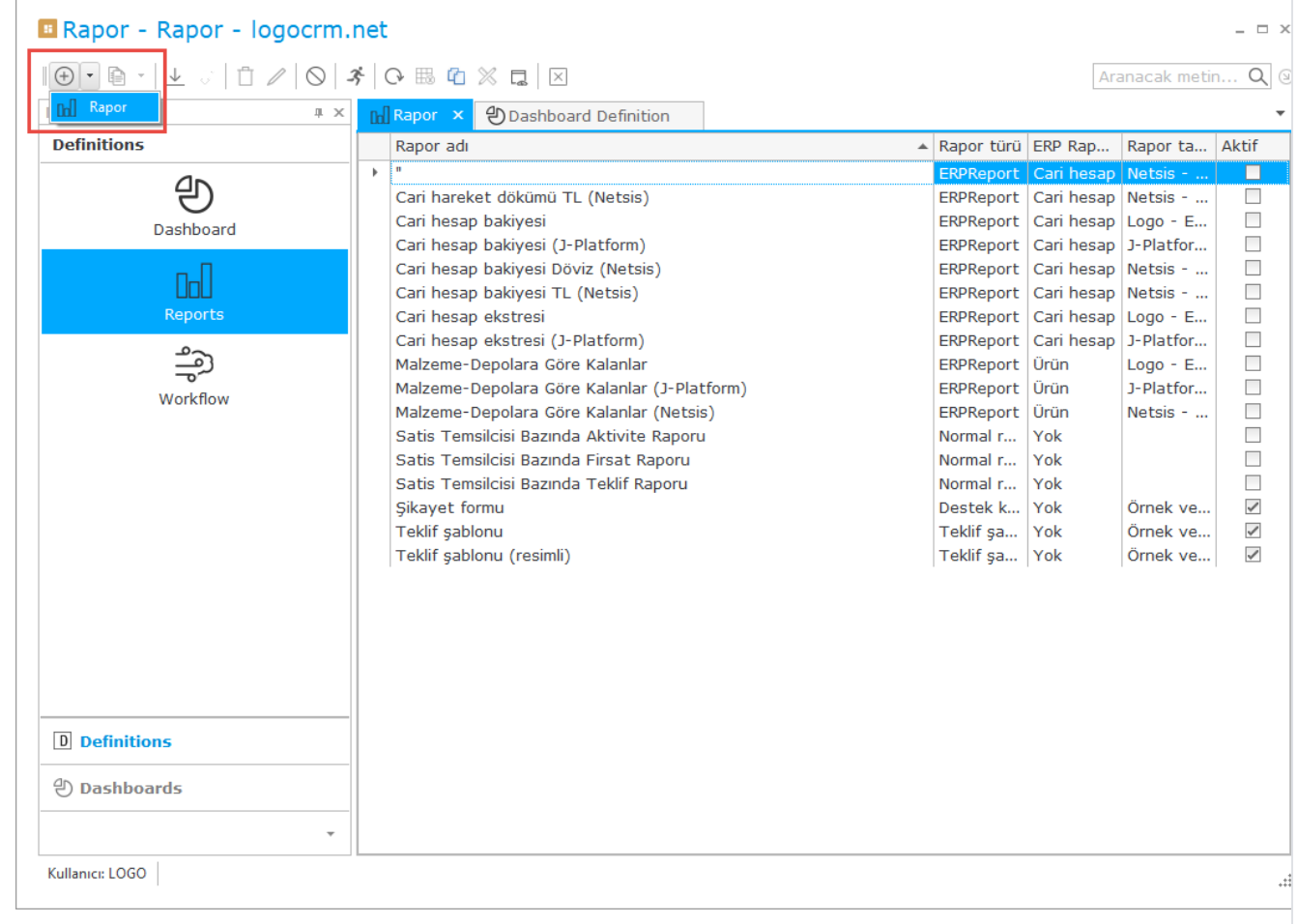

Açılan Report Wizard menüsündeki alanlar doldurulur.

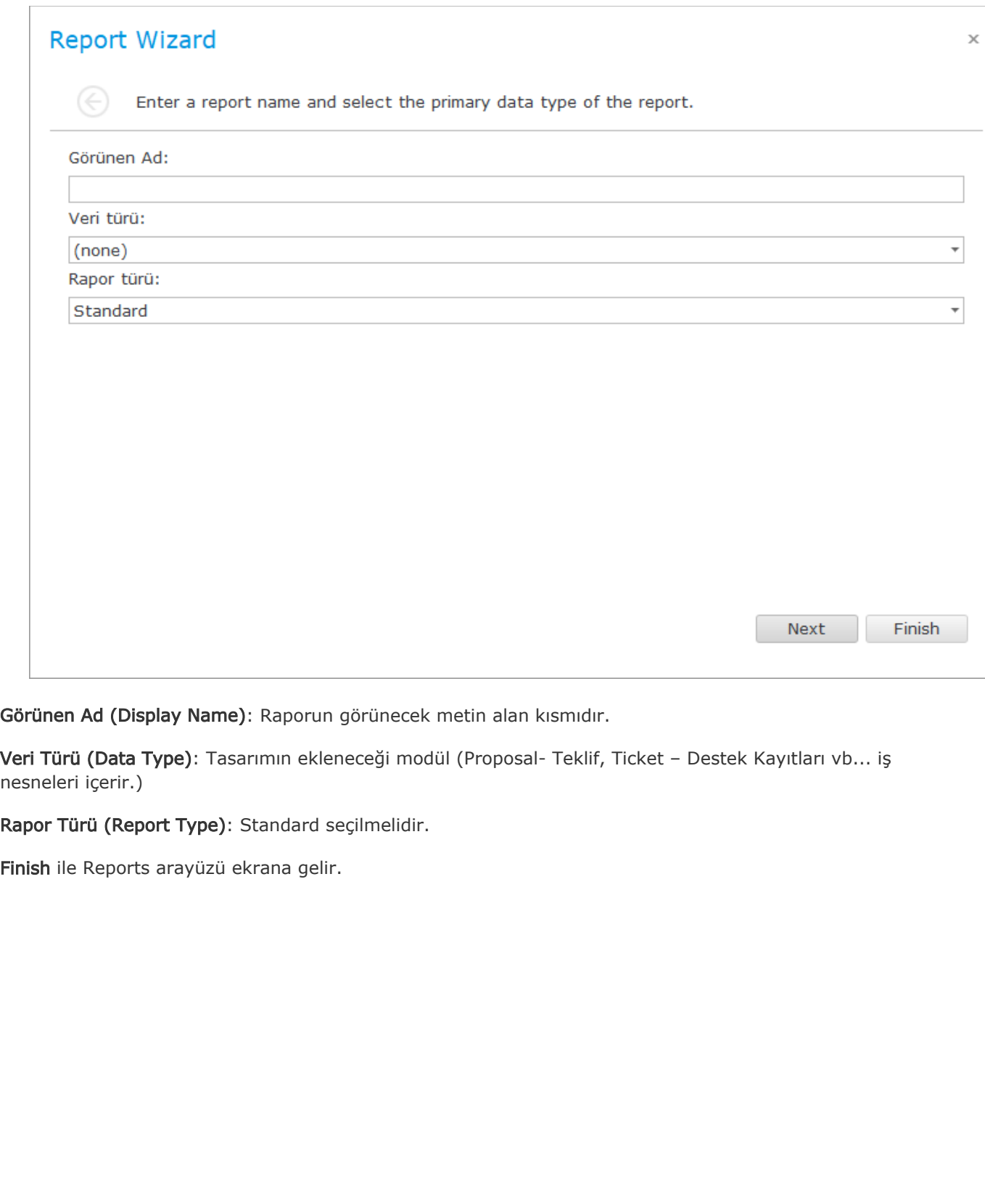

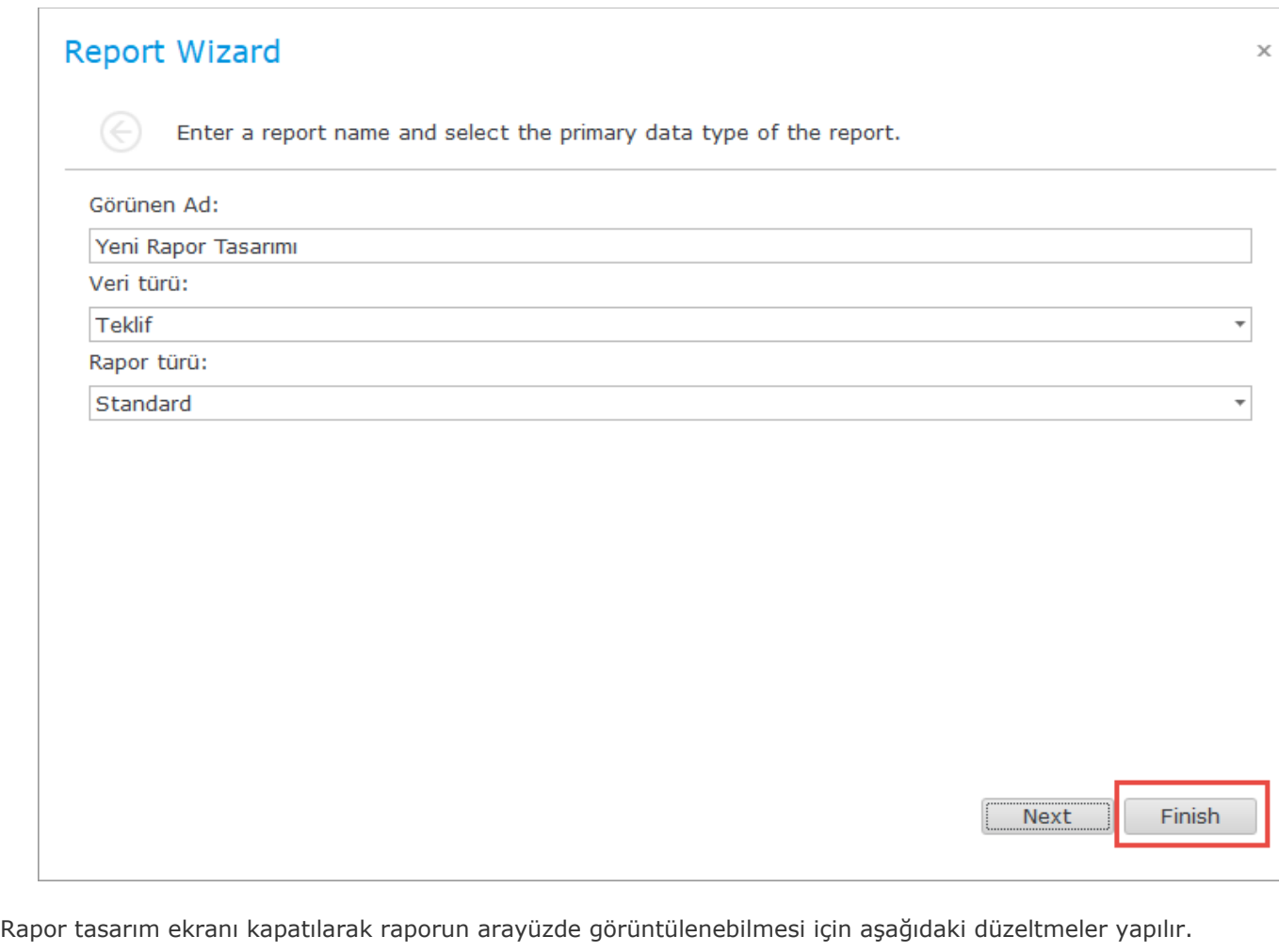

Ekrana görünen ad olarak belirtiğiniz rapor ekranı açılır. Rapor ekranı ilk açıldıktan sonra kaydet işlemi yapılır.

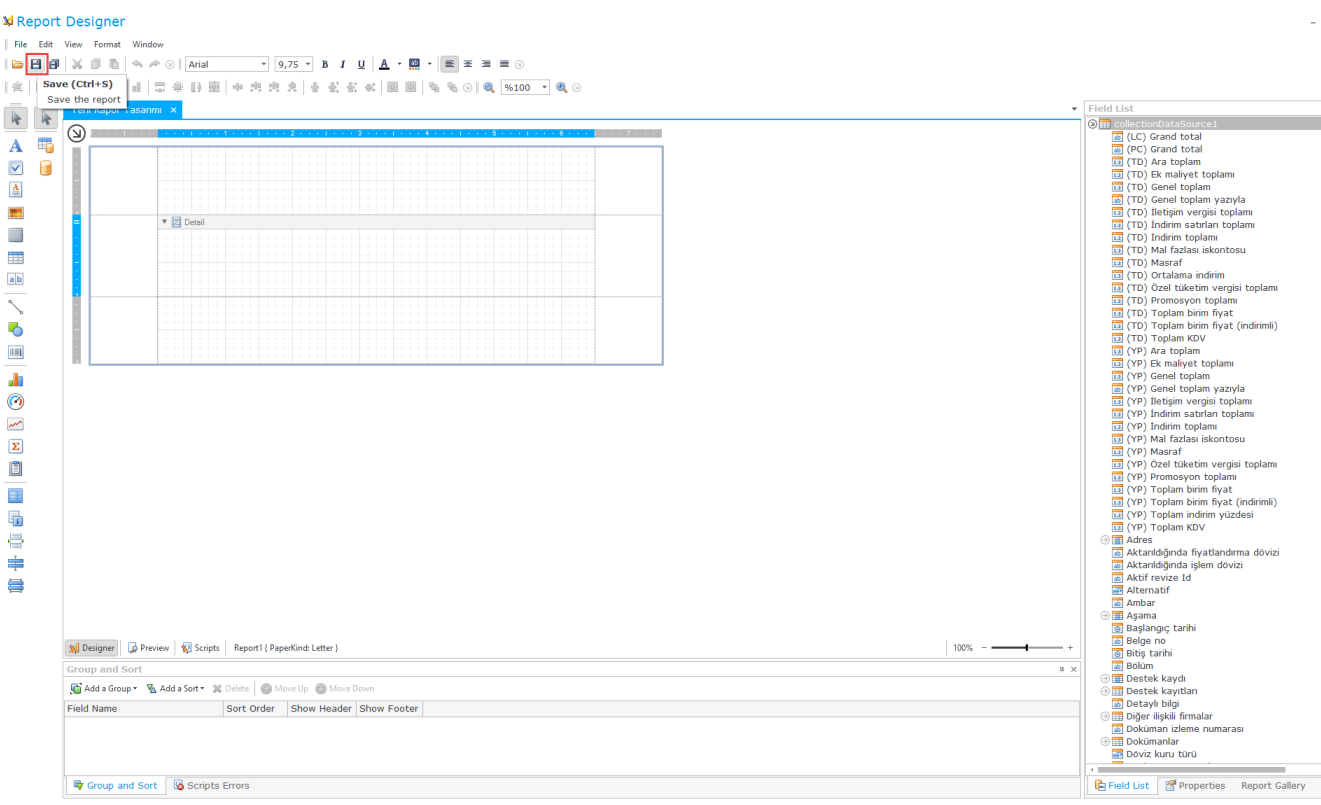

Rapor kaydetme işlemi sonrasında kapatılır ve designer-rapor liste ekranı görüntülenir. Yeni eklenen rapor seçilir ve edit işlemi ile rapor bilgileri düzenlenir.

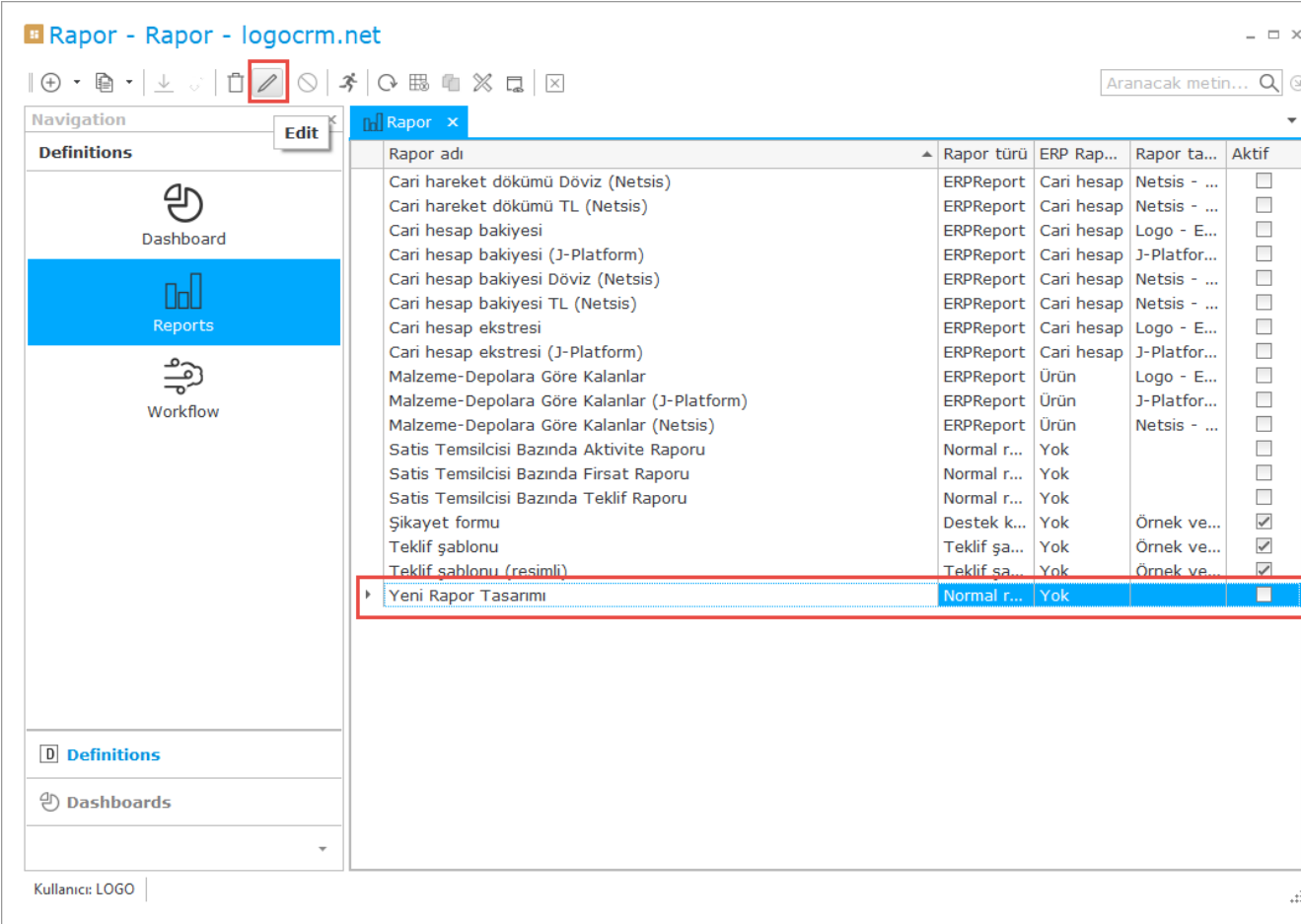

Rapor türü (Report type) menüsünden rapor tasarımı yapılan bölüm seçilir. Aktif (Active) ve İç rapor (Is Inplace Report) seçeneği işaretlenir. Kaydet ve kapat butonu ile ayarlar kaydedilir.

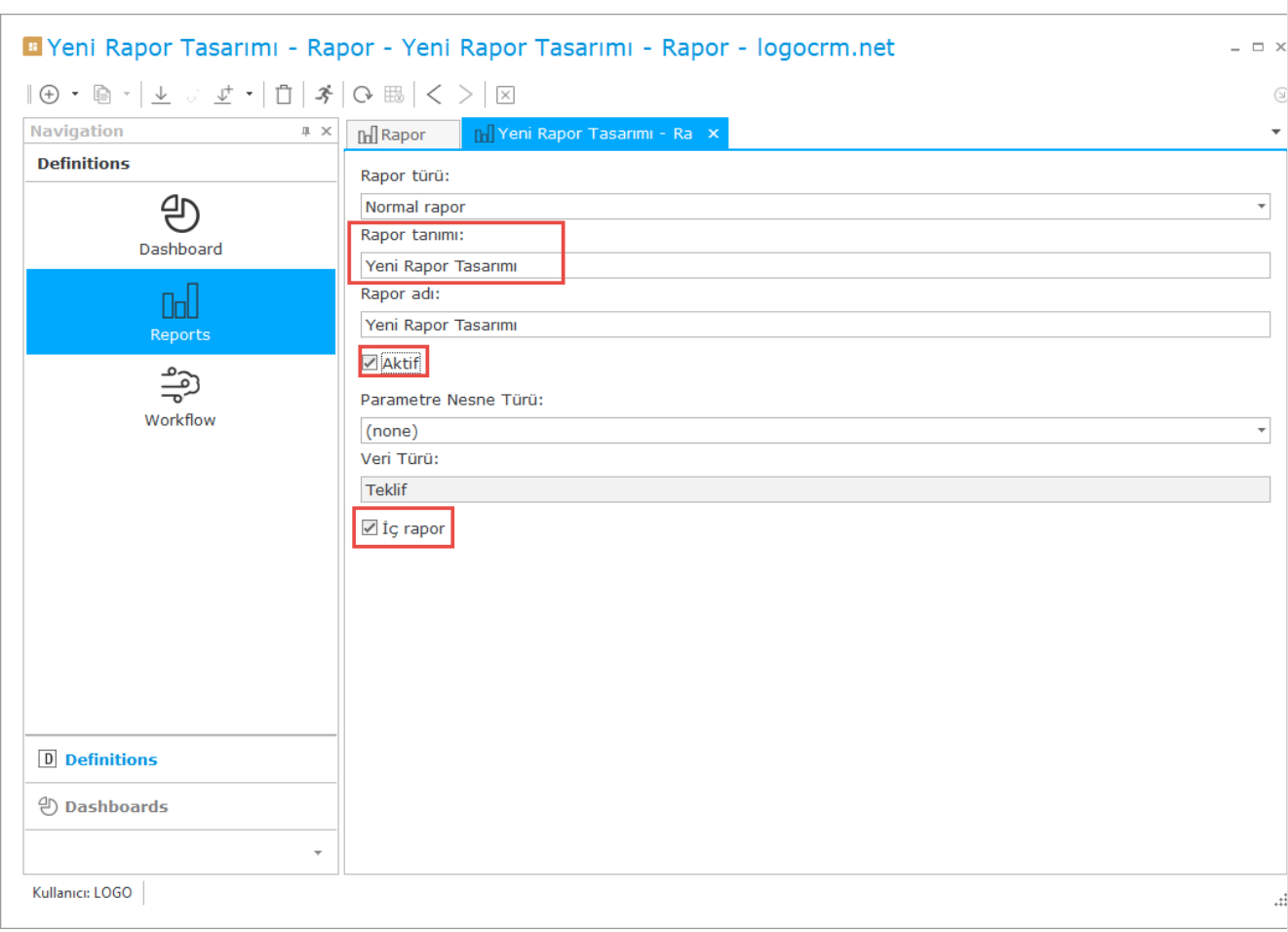

Rapor seçiliyken Show Report Designer  $\mathbb X$  seçeneği ile rapor tasarım ekranı açılır.

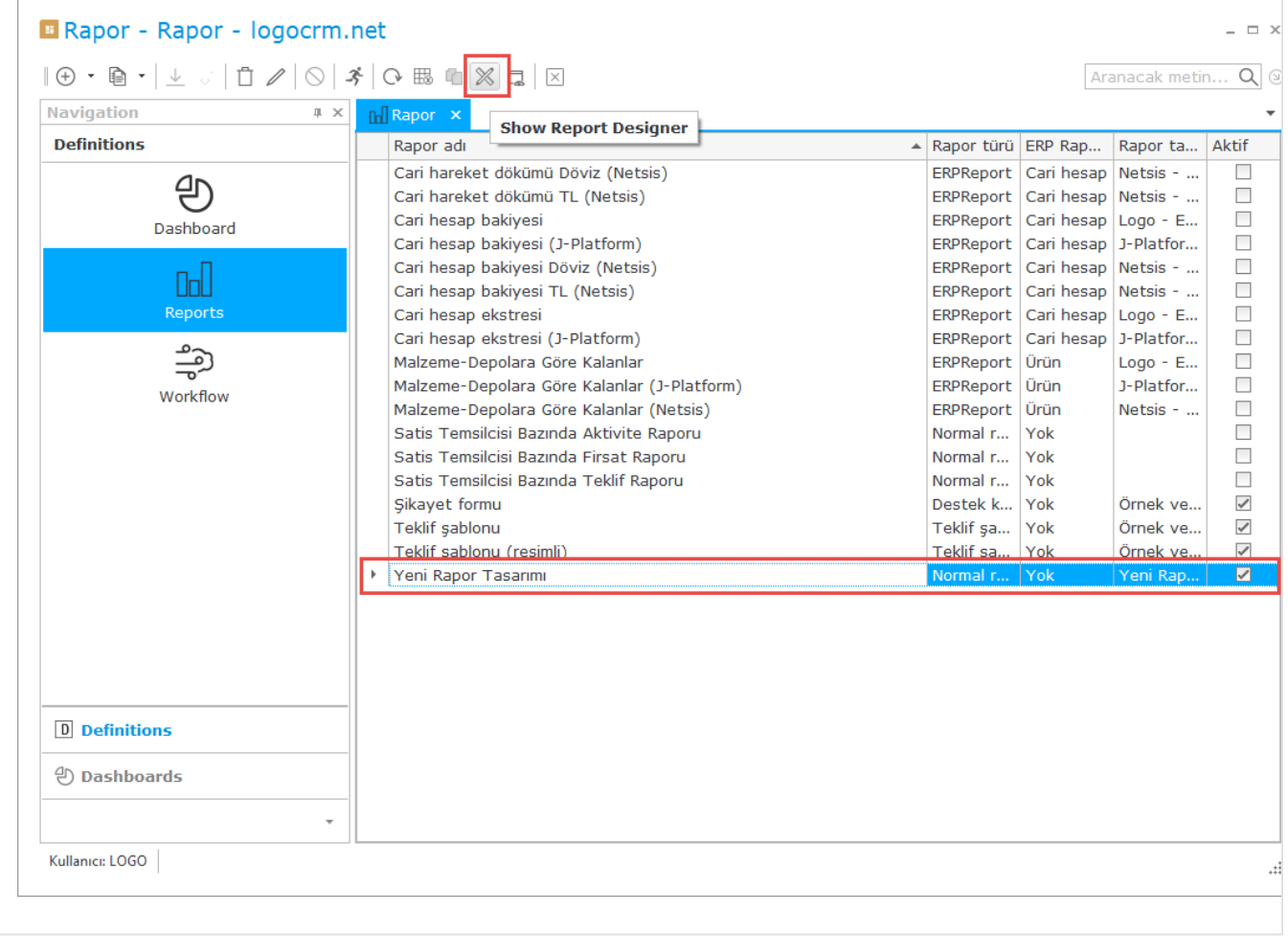

## <span id="page-9-0"></span>2- Rapor Tasarım Araçları

Tasarım aracın sol tarafında Rapor Kontrolleri Report Controls yer alır. Sağ tarafta ise Alan Listesi - Field List ve Özellik Gridi - Property Grid bulunur.

Rapor Kontrolleri

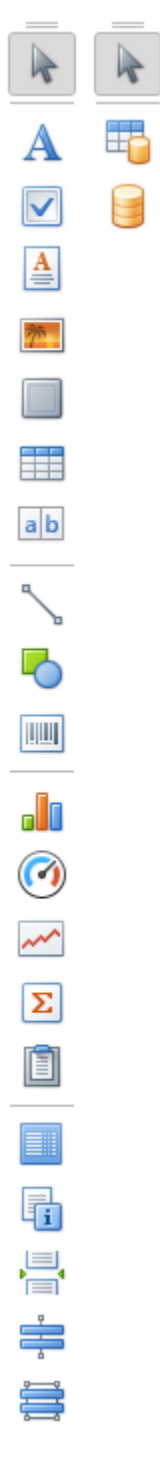

Alan Listesi

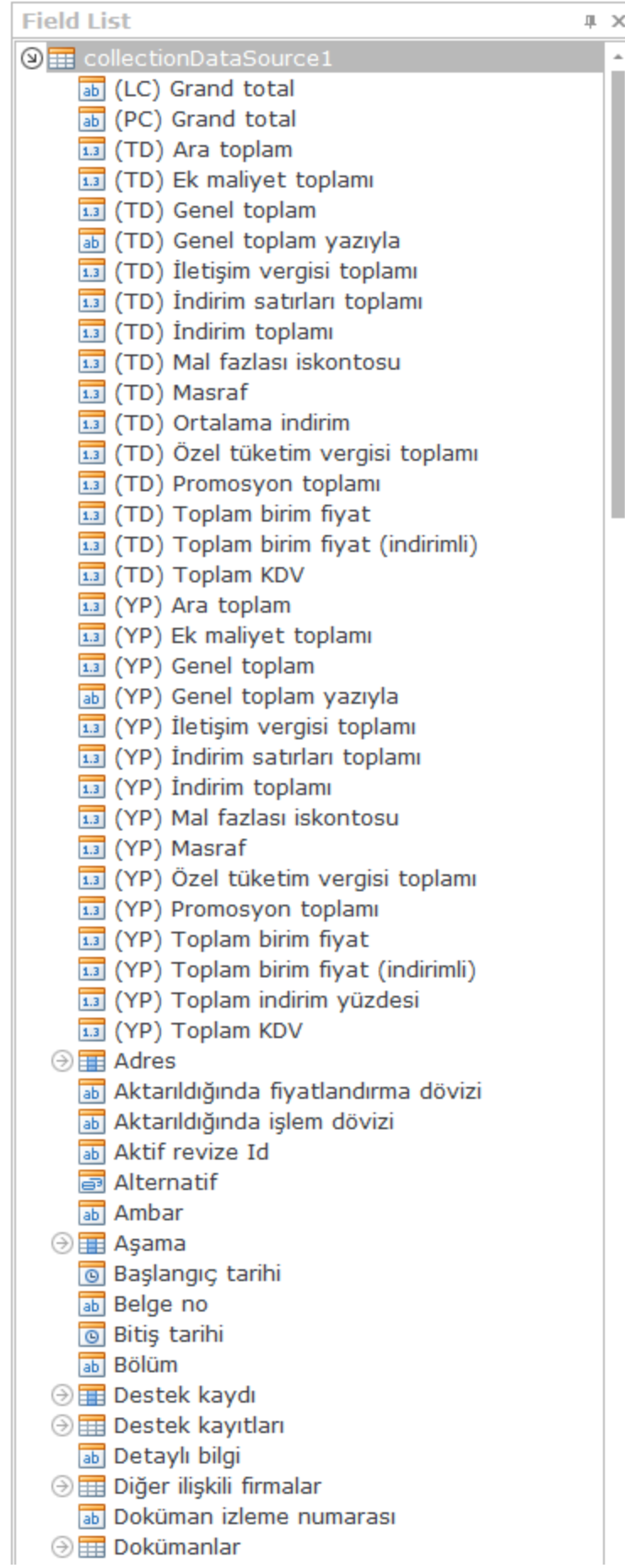

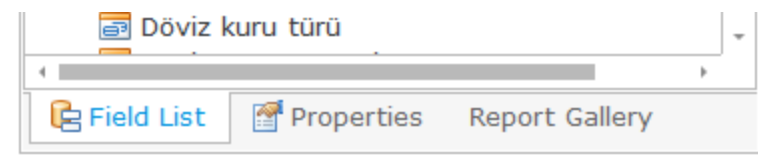

Özellik Gridi

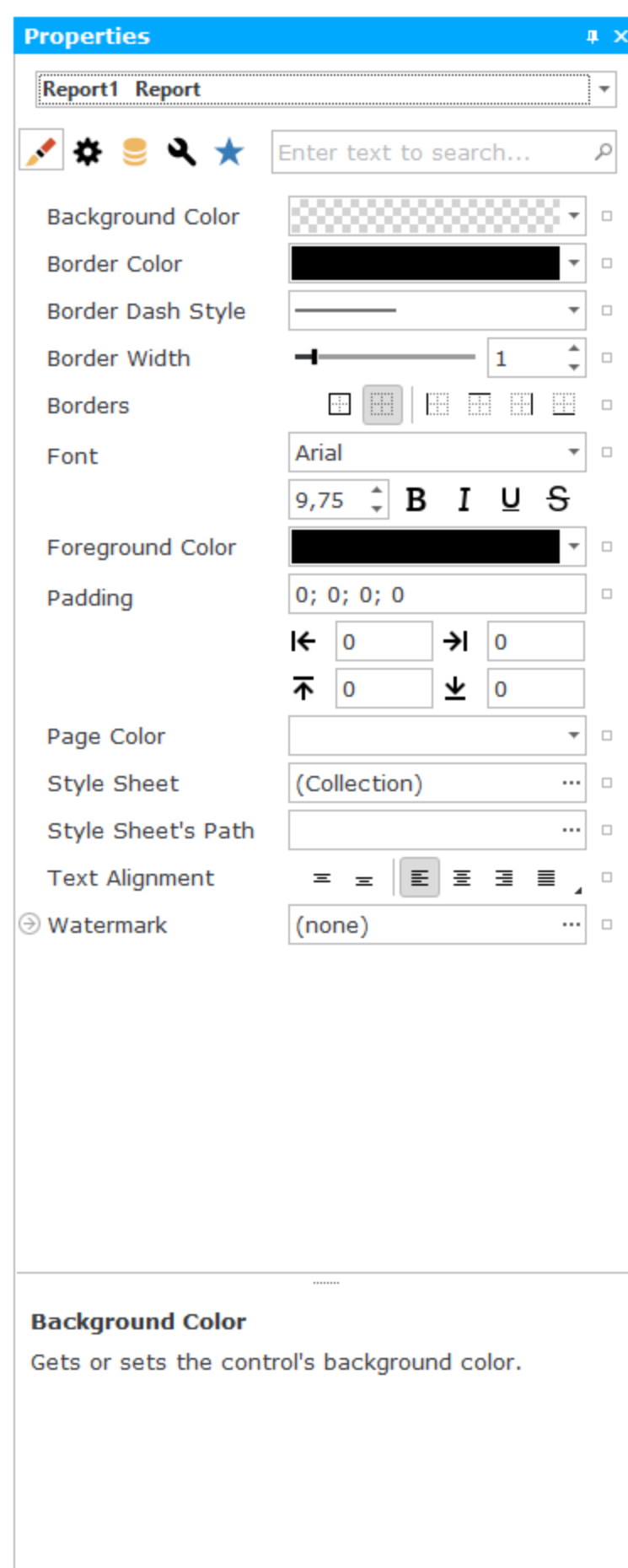

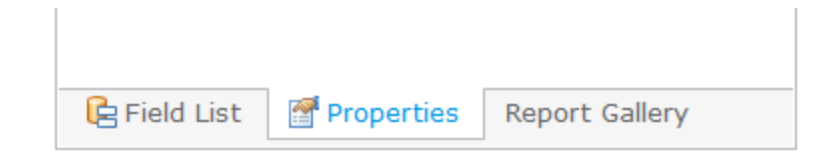

### Rapor Kontrolleri-Report Controls

Raporda yer alacak metin, resimler, tablolar rapor kontrolleri menüsünden sürükle bırak yöntemiyle rapora eklenir.

### Alan Listesi – Field List

Raporda yer alacak veri türüne ait alan bilgilerini listeler. Sürükle bırak yöntemiyle ilgili label 'ın karşısına yerleştirilir.

### Özellik Gridi - Property Grid

```
Alanların yazı stili, yazı boyutu, arka fon rengi, yazı rengi ve bunun gibi birçok şeyin özelleştirilebileceği yapıdır.
```
## <span id="page-14-0"></span>3- Rapor Tasarım Paneli

Rapor tasarımı oluştururken bant ekleme, detay bant ekleme, gruplanacak data alanları, sayfa başlıkları ve sayfa altlıklarına ihtiyaç duyulur.

### Bölüm Bantları

### 1- Insert Bant (Bant Ekleme) Menüsü

Rapor üzerinde iken sağ tık ile 'Insert Bant' menüsüne ulaşılır. Insert bant içerisinde raporu oluşturulacak detay, başlık (header) ve alt bilgi (footer) yapıları mevcuttur.

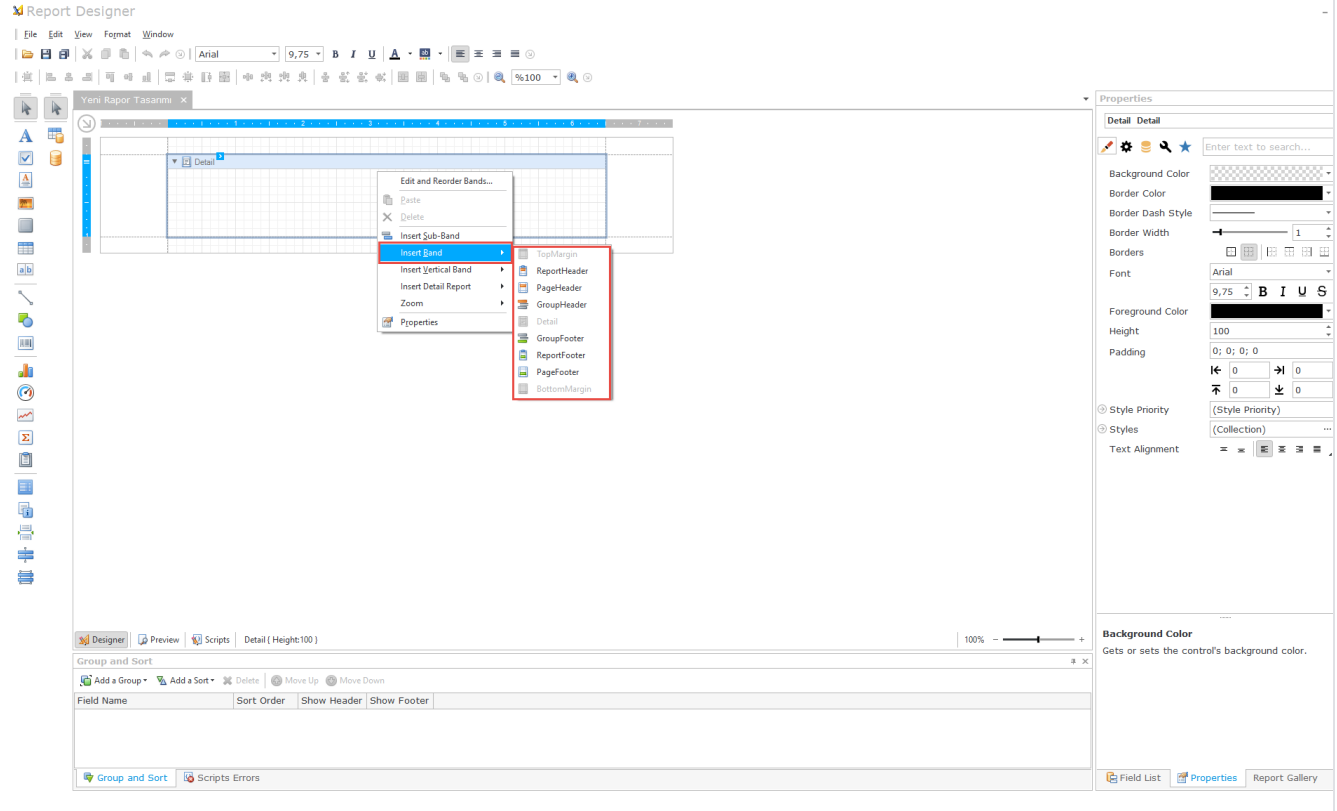

Page Header Band: Her sayfada görünmesi istenilen üst bilgidir. Firmanın logosu, teklifin oluşturduğu tarih gibi alanlar bu bölüme eklenir.

Group Header: Bir teklif şablonunda birden fazla ürünün alt alta görünmesi için group header kullanılır.

Group Footer: Teklif şablonunda bulunan birden fazla ürünün toplam fiyatının görünmesi için group footer kullanılır.

Page Footer Band: Her sayfada görülmesi gereken alt bilgiler bu bantta tutulur.

### 2- Insert Detail Bant (Detay Bant Ekleme) Menüsü

Rapor üzerinde iken sağ tuş menü ile 'Insert Detail Band' menüsüne ulaşılır. Detay bant ekleme içerisinde ilgili iş nesnelerin ilişkisel bağlantıları görüntülenir.

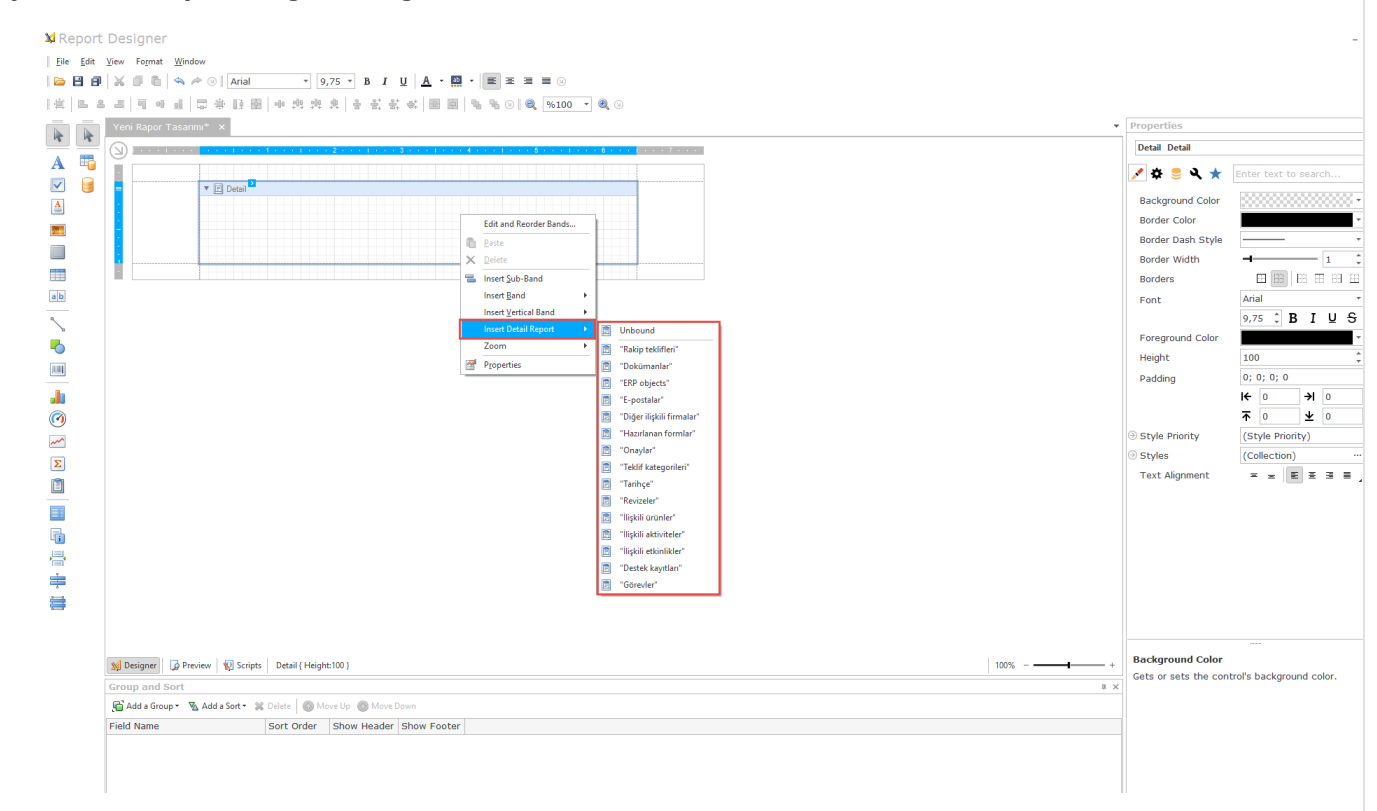

Detail Report: Raporlamak istenilen alanlar için bu bant kullanılır. Teklif edilen ürün, ürünün miktarı, fiyat gibi bilgileri tablo şeklinde bu alanda tutulur.

Detail Band: Şablonda yer almasını istenilen genel bilgiler için alanları bu bant kullanılır. Teklifin konusunu, hangi firmaya teklif verildiği, teklif verilen kişi ve firmanın adresi türünden bilgiler bu bölümde tutulur.

#### Örnek Şablon

Örnek rapor tasarımı detay bilgi için [tıklayınız.](https://docs.logo.com.tr/pages/viewpage.action?pageId=100106472)